Vorschlag zum Einsatz von UH-LEX

anhand folgenden Musterfalles:

#### **Sachverhalt**:

Fall 3 (Eheg. u. Kindesunterhalt)

Ehemann hatte im Vorjahr regelmäßiges Netto-Einkommen, das der Berechnung zugrunde gelegt wurde. Aber - Jetzt hat der Ehemann den Arbeitgeber gewechselt und erhält brutto 3.550 EUR (bei Stkl. III, 2 Kinderfreibeträgen).

Die Steuererstattung belief und beläuft sich wohl auch weiterhin auf 1.025 €.

Folgende Aufwendungen fallen an:

Fahrtkosten PKW (12 km einf. Fahrt). Gewerkschaft 25 € sonst. Versicherung 25  $\in$ Diätbedarf 20 €

PKW-Kredit beläuft sich auf 130,00 €. Hausrat-Kredit auf 76,60  $\in$ 

An Miete zahlt der Pfl. 450 € zzgl. 80 € Hausnebenkosten; im Selbstbehalt sind 360 EUR enthalten.

Die getr. lebende Ehefrau ist mit 2 Kindern in eine neue Wohnung gezogen. Die Ehefr. hatte schon vor der Trennung (nach Abzug der berufsbedingten Aufwendungen und evtl. Kinderbetreuungsk.) ein Erwerbseinkommen in Höhe von 410 EUR.

Die beiden Kinder sind geboren am: 01.01.1998 und 01.01..2003.

Die Selbstbehaltsätze belaufen sich auf 900 EUR (LL Hamm) bzw. ggü. der Ehefrau auf 1.000 EUR.

### **Vorbeitung/ Aufruf von UH-LEX**:

Nach dem Aufruf von MS-Excel wird UH-LEX wie folgt aktiviert:

#### Auwahl der Mustervorlage

Klicken Sie im Menü auf "Datei", dann auf "Neu" und wählen die Vorlage "UH2007\_2.xlt" aus:

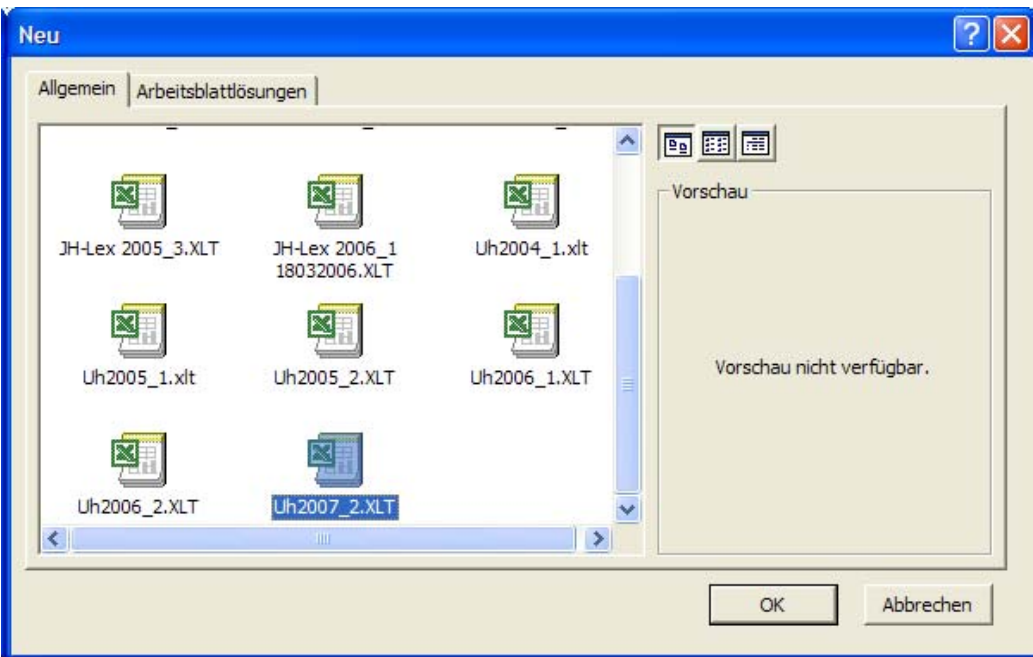

Sollte die Vorlage "UH2007\_2.xlt" nicht eingeblendet werden, befindet sich diese Datei nicht im Startverzeichnis. Nehmen Sie dann ggf. Kontakt mit Ihrem Administrator auf.

Nach dem Klick auf "OK" wird - aber nur, wenn der MS-Makroschutz aktiviert ist - folgendes Feld eingeblendet:

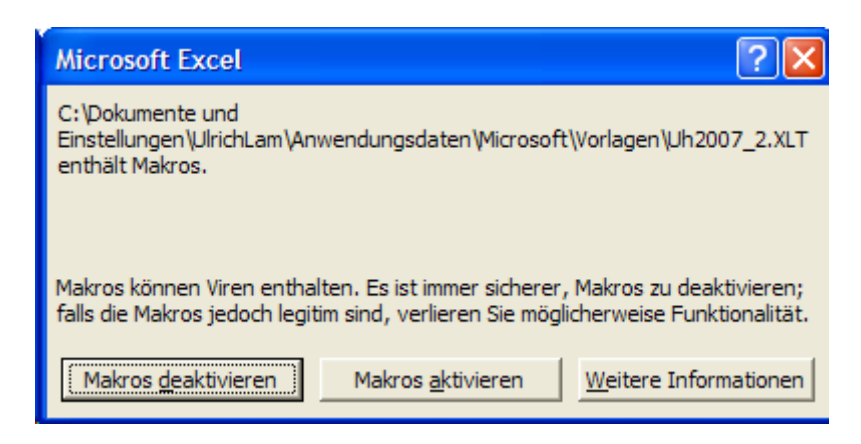

Nachdem Sie auf "Makros aktivieren" geklickt haben, erscheint folgende Meldung, die Sie bitte mit "Einverstanden" bestätigen:

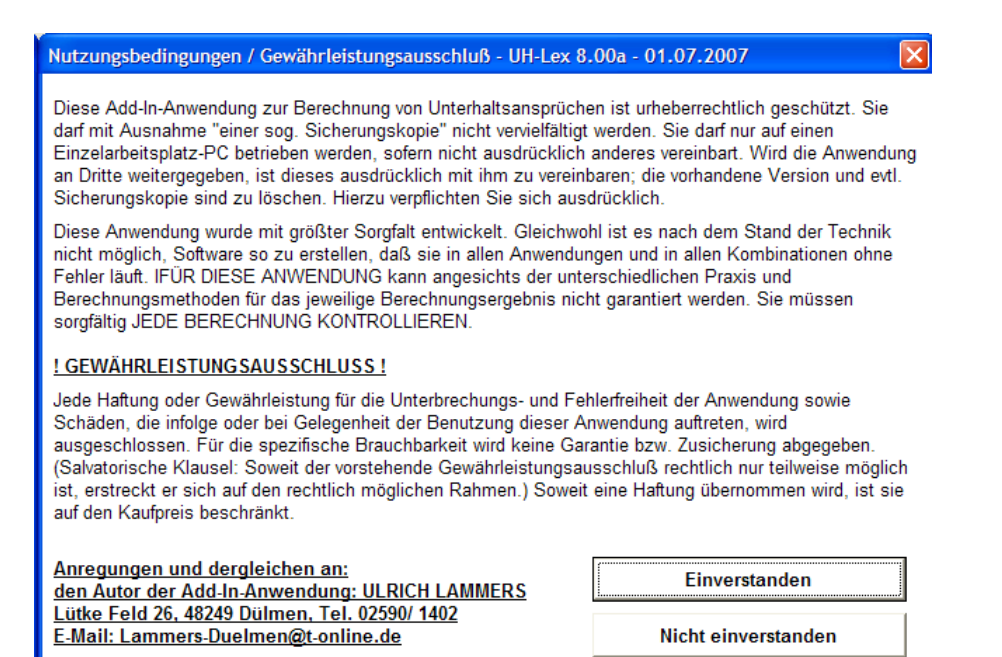

Dann erscheint folgendes Auswahlmenü:

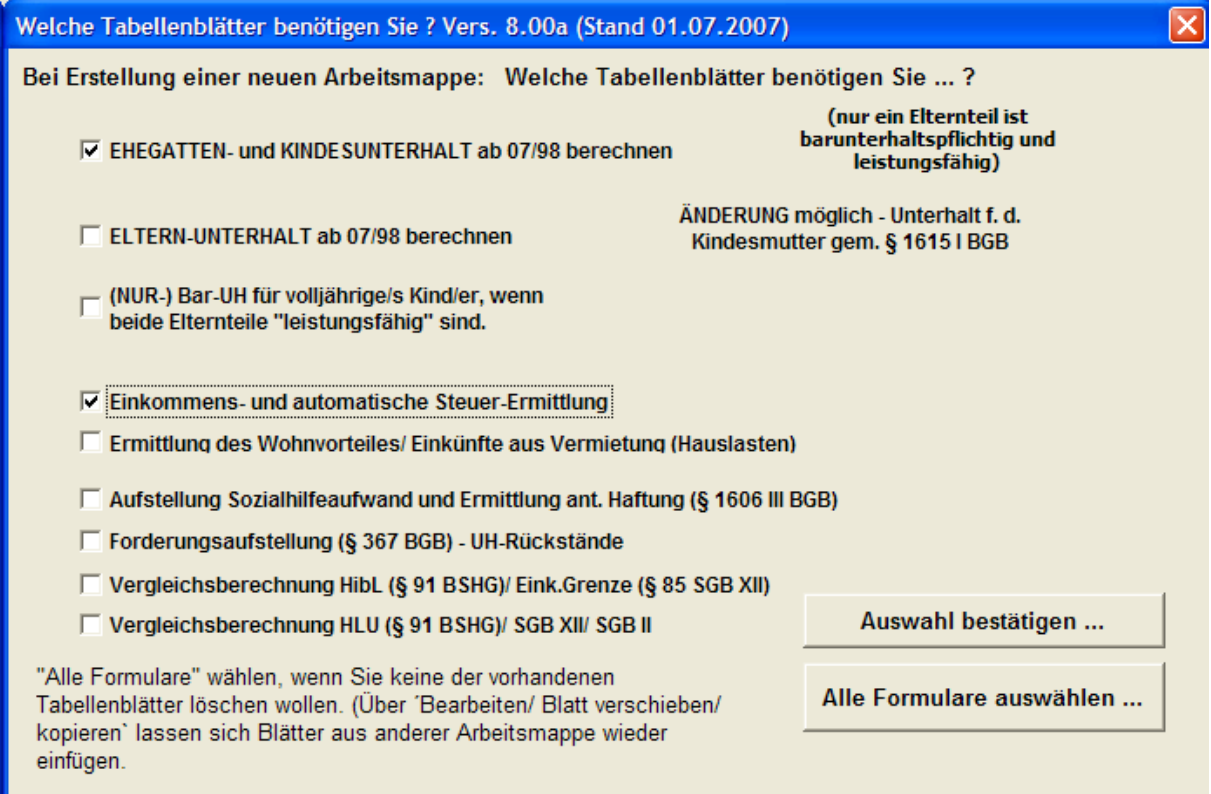

Hier können Sie "einzelne Formulare" für Ihre Arbeit auswählen und dadurch Ihre Datei klein und übersichtlich halten. Sie können aber auch alle Formulare auswählen und eben nur die relevanten benutzen.

Für Ihren Fall benötigen Sie das erste Formular "Ehegatten- und Kindesunterhalt ... berechnen" sowie - zur Umwandlung von Brutto in Netto - das vierte Formular "Einkommens- und automatische Steuerermittlung".

Nachdem Sie diese Formulare - die Voreinstellung hat das auch schon getan - markieren, klicken Sie auf "Auswahl bestätigen"

Sie erhalten noch einmal die Möglichkeit zur Korrektur:

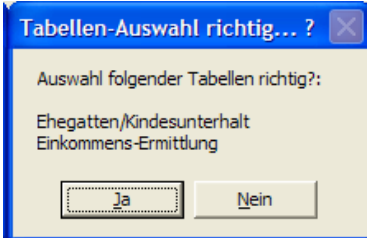

und bestätigen ggf. mit "Ja".

Danach sind Sie im Formular/ Tabellenblatt "Eheg- KindesUH" und die nicht benötigten Formulare/ Tabellenblätter wurden gelöscht, wie Sie der unten eingeblendeten Blattbezeichnungen entnehmen können:

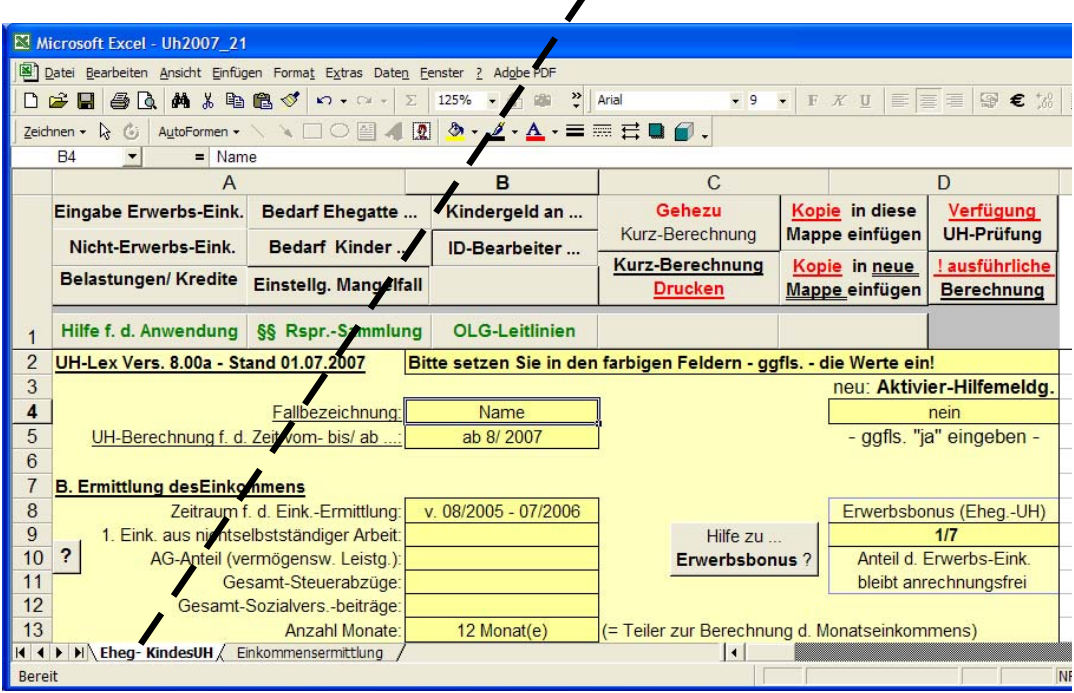

Nun können Sie mit der konkreten Fallbearbeitung starten.

Wollen Sie die Blattbezeichnung ändern, was in den folgenden Abbildungen geschehen ist, führen Sie einen "Doppelklick" auf die Blattbezeichnung aus oder gehen über "Format/ Blatt/ Umbenennen" und geben den neuen Blatt-Namen ein (im nachfolgenden Beispiel: "EhegFall3"

Ggf. speichern Sie die Datei "laufend". durch regelmäßigen Klick auf die in der Symbolleiste abgebildete Diskette oder über "Datei/Speichern ..." - nachfolgend wurde die Datei "Ausfuell-Muster" genannt.

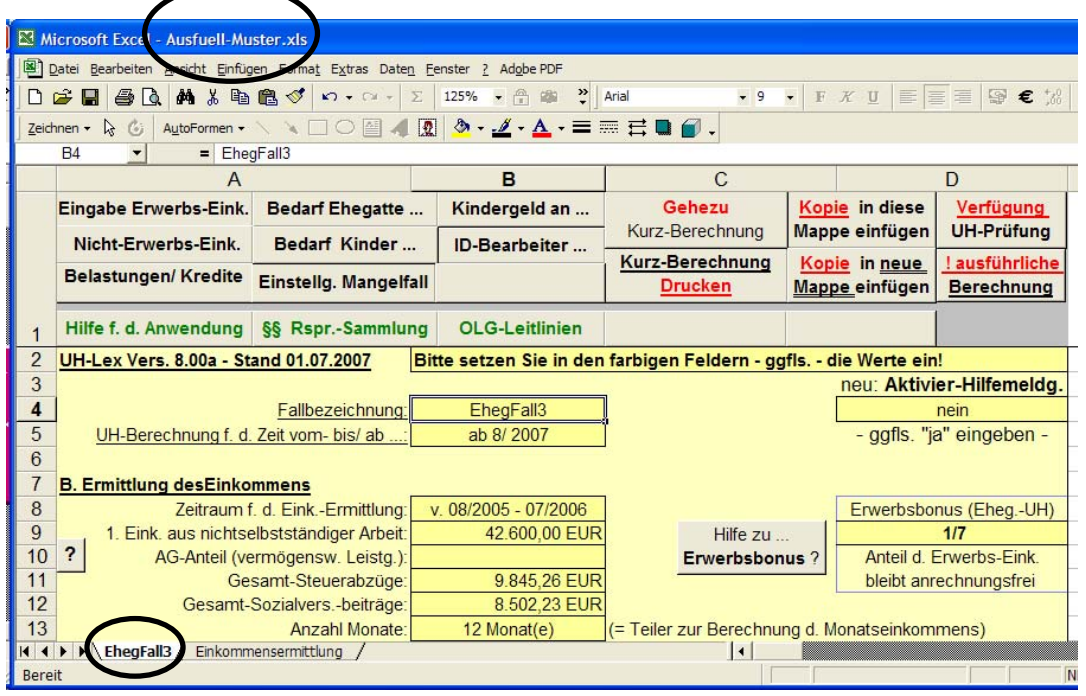

# **Menüführung:**

Die nachfolgend abgebildeten Schaltflächen sind zur "Navigation" innterhalb der Erfassungsmasken gedacht.

Bei einem Klick auf die jeweilige Schaltfläche gelangen Sie zu der entsprechenden Eingabemaske. Sie können aber alternativ auch die Bildlaufleisten benutzen.

Nachdem Sie Ihre Eingaben in den Eingabemasken "gemacht" haben, erfolgt (noch) keine automatische Berechnung. Die Berechnung erfolgt erst nach dem Klick auf "Gehezu Kurz-Berechnung" - dazu später ...

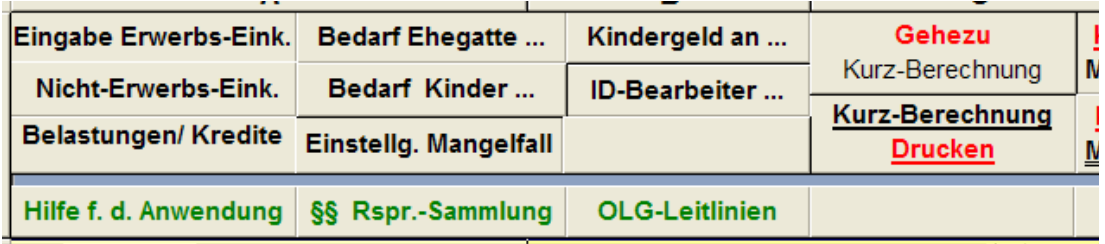

## **Hilfe-Aufruf:**

Die drei "grün beschriften Schaltflächen" rufen die - jeweils im Excel-

Anwendungsverzeichnis befindlichen - HLP-Dateien auf. Die Handhabung dieser "Quasi-Datenbanken" hat sich in der Praxis sehr bewährt und wird später auch noch genauer erklärt. Darüber hinaus können Sie sich bei jeder Eingabe Hilfen zur jeweiligen Eingabe automatisch einblenden lassen, wenn Sie in der Zelle "D4" ein "ja" eingetragen haben. Gleiches geht auch durch "Klick" auf die eingebauten "?-Schaltflächen" und andere spezielle Schaltflächen.

Nachfolgend ein Beispiel der Einblendung zur Zelle "B9 - Eingabe Erwerbseinkommen", wnn in der Zelle D4 die Aktivier-Hilfemeldung auf "ja" gestellt wurde. Entscheiden Sie selbst, ob das hilft - oder nach einiger Zeit - eher "nervt". Die Einschätzungen sind unterschiedlich.

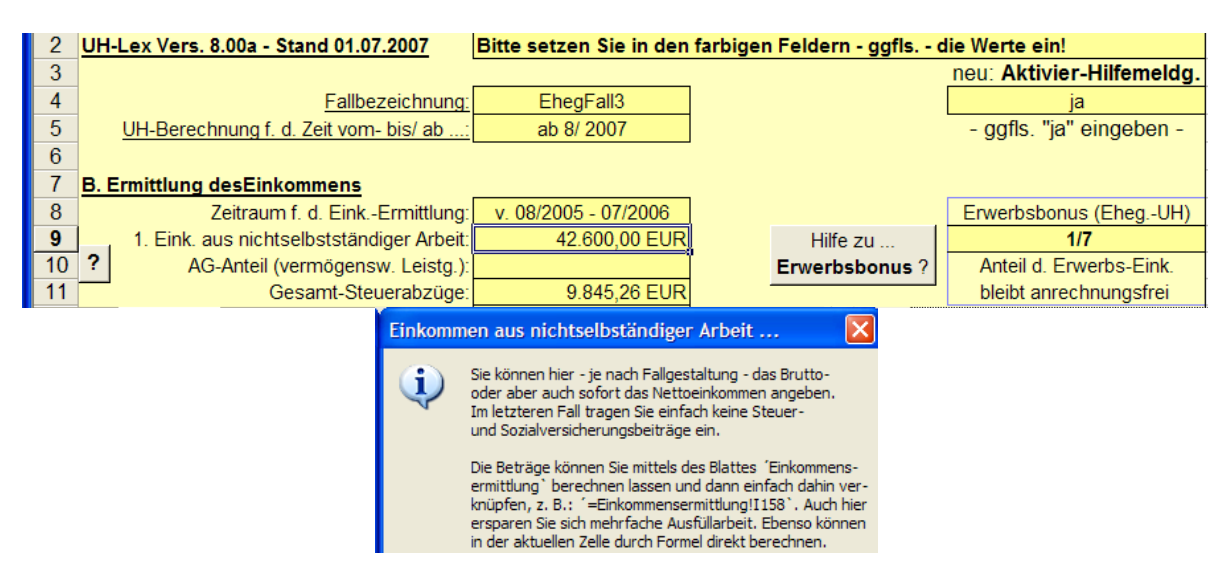

### Eingeben können Sie nur in den "dunkel gelben Feldern". Die "hell gelben Felder" sind **gesperrt.**

### **Eingabe Erwerbseinkommen:**

Regelmäßig beginnt die Fallbearbeitung mit der Eingabe des Erwerbseinkommens:

In unserem Beispielsfall muss das Netto-Einkommen erst "berechnet" werden. Das geschieht mittels des Vordurcks/ Tabellenblattes "Einkommensermittlung". Klicken Sie einfach auf die Blattbezeichnung - und es erscheint "folgende Erläuterung" zur Einkomensermittlung:

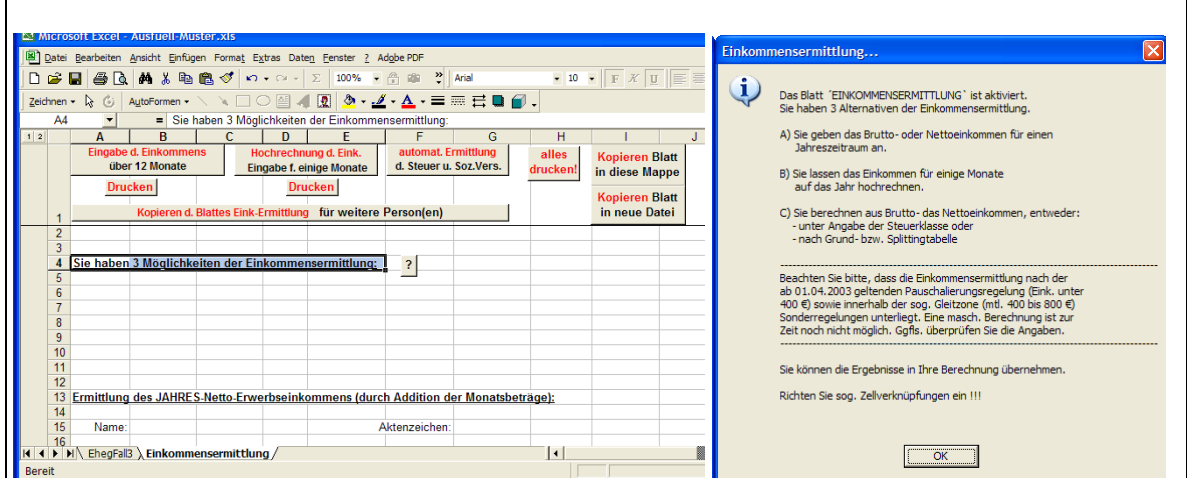

Über die Schaltfläche "autom. Ermittlung d. Steuer- und SozVers" gelangen Sie zu der Auswahl "Eink-Ermittlung... nach Angabe der Steuerklasse" und nach dem Klick auf "Gehezu" zu folgendem Bild, das Sie bitte - in den "gelben Feldern" wie folgt - vervollständigen:

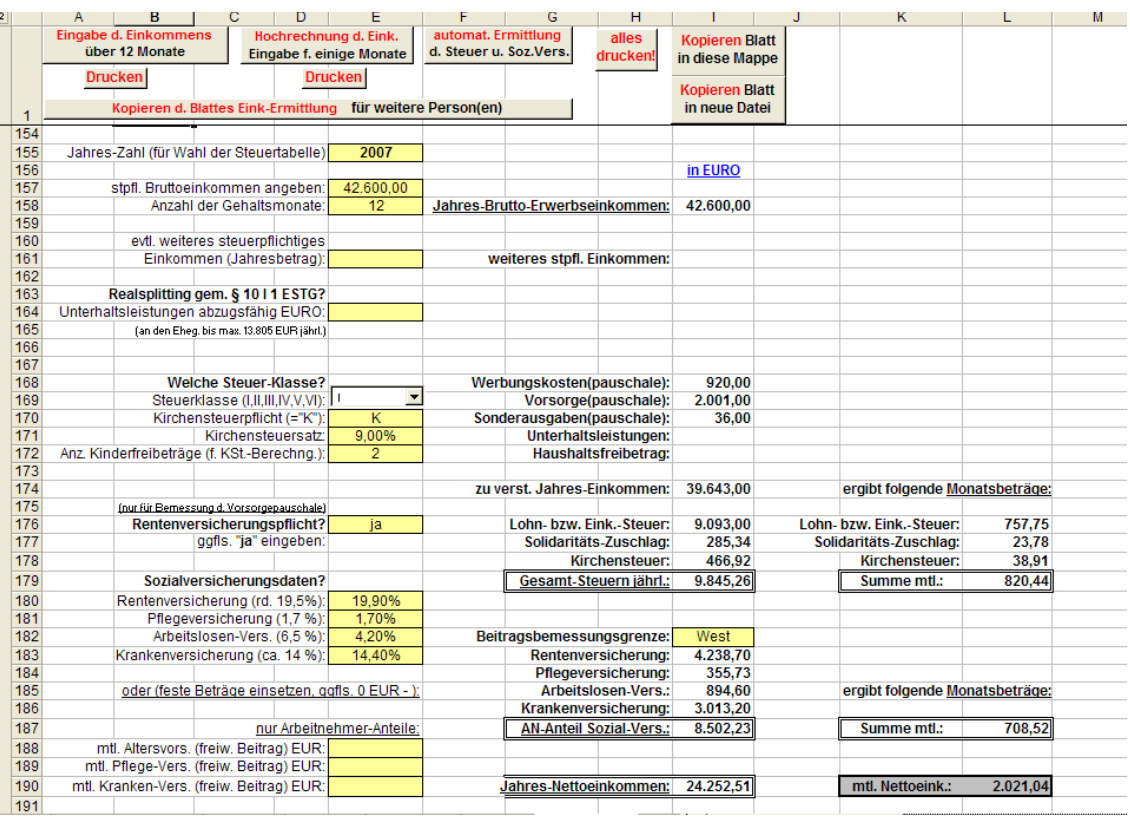

Wie bekommen Sie nun die Einträge in das Formular/Tabellenblatt "EhegFall3"?

- Das einfachste wäre vermutlich, die Werte aus dem Blatt "Einkommensermittlung" abzuschreiben und in das Formular "EhegFall3" einzutragen.
- Die zweitbeste Möglichkeit wäre, die Werte zu kopieren.
- Am Besten wäre es sog. Zellverknüpfungen herzustellen, da jede Veränderung im Formular "Einkommensermittlung" auch den Wert in der Eingabemaske des Tabellenblattes "EhegFall3" automatisch aktualisiert.

Wie erfolgt eine sog. Zellverknüpfung?

- a) in die Zelle klicken, die zu einer anderen Zelle verknüpfen soll hier: Blatt EhegFall3, Zelle B9
- b) das Gleichheitszeichen eingeben (Excel erkennt, sie wollen berechnen oder eine Verknüpfung einrichten)
- c) Klicken Sie auf die Blattbezeichnung, zu dem die Verknüpfung hergestellt werden soll hier: Blattbezeichnung "Einkommensermittlung" und Sie sehen wie Excel oben in der Editorzeile ihre Formel vervollständigt.
- d) Klicken Sie jetzt die Zelle an, in der zu übernehmende Wert steht hier: Zelle I 158 (jetzt müßte der Kopiermodus aktiviert sein, d. h. die Zelle I 158

 ist mit einem umlaufenden Rahmen unterlegt) e) Sie drücken die Taste "ENTER".

Wiederholen Sie diese Schritte auch für die Zellen B11 (Steuern) und B12 (Sozialversicherungsbeiträge).

Sie erhalten dann folgendes Bild, wobei im nachstehender Abbildung das Blatt "Einkommensermittlung" zuvor in "EkErmFall3" umbenannt worden ist:

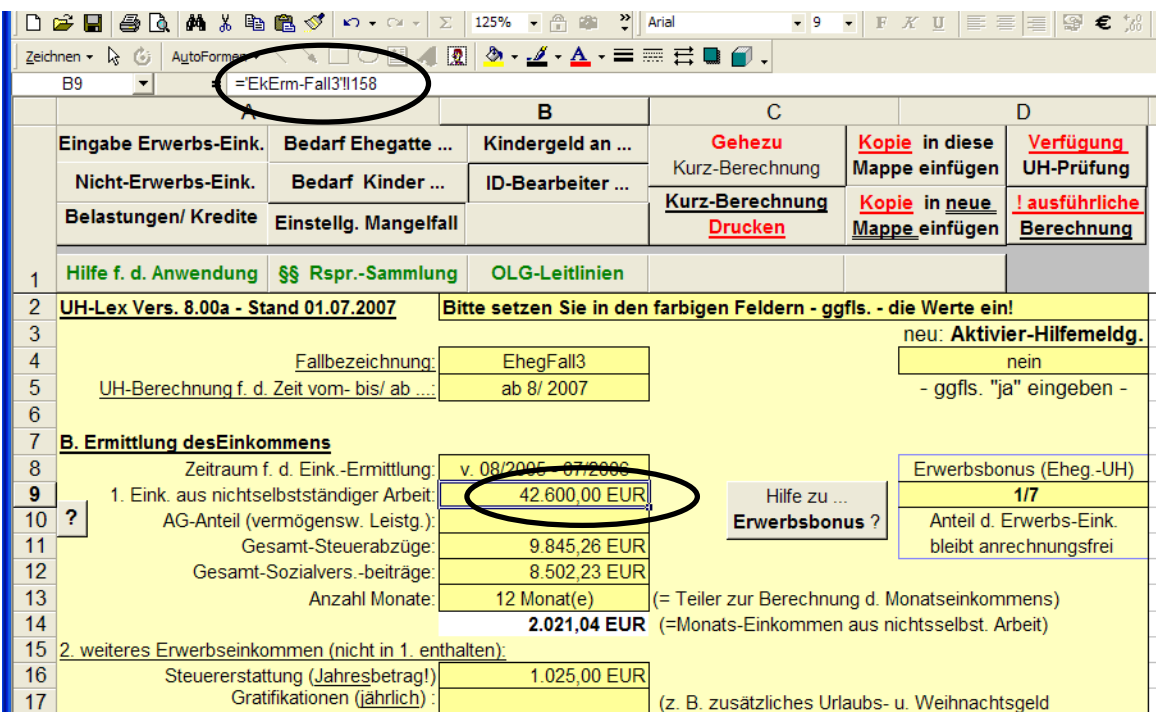

Bei der Steuererstattung (Zelle B16) wurde als Wert "1025" eingetragen und mit "Enter" bestätigt.